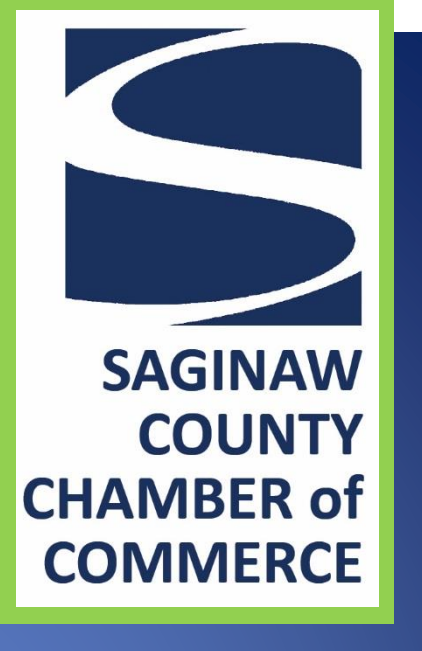

# FREE Online Promotional Opportunities and MORE

Membership with the Saginaw County Chamber of Commerce includes FREE web promotion of your business and services. The following pages list the various promotional opportunities available to your company, including step-by-step instructions.

# **LivingLocal COUPONS/OFFERS**

LivingLocal Coupons/Offers are money saving discounts for goods and services provided by our member companies. The member determines the terms and conditions of each offer. Offers can be added at any time during the year and a member may have multiple offers.

These offers are listed on the Chamber website on the Coupons/Offers page and in a link on your personalized online directory page. Each week an offer is chosen, at random, and promoted as a "LivingLocal Offer of the Week." This offer is highlighted on the home page of our website and in our weekly e-newsletter *At a Glance (see examples below)*.

Following are instructions to post a LivingLocal Coupon/Offer:

- 1. Visit www.saginawchamber.org and click "Login" in the upper right corner.
- 2. Enter your login credentials. To obtain your username and password, email info@saginawchamber.org.
- 3. Click the "Submit A Coupon" button on the right
- 4. Click the "New Coupon" button
- 5. Fill in the form with the details of your special offer. Much of the information will be preentered for you.
- 6. Click Save.
- 7. Your offer will automatically appear on the Coupons/Offers page on our website.

**IMPORTANT**: Be sure to inform your staff about the Living Local program. Patrons will redeem your offer by presenting a printed coupon (from the website) or by displaying the offer from the Chamber's site on their phone.

At a Glance:

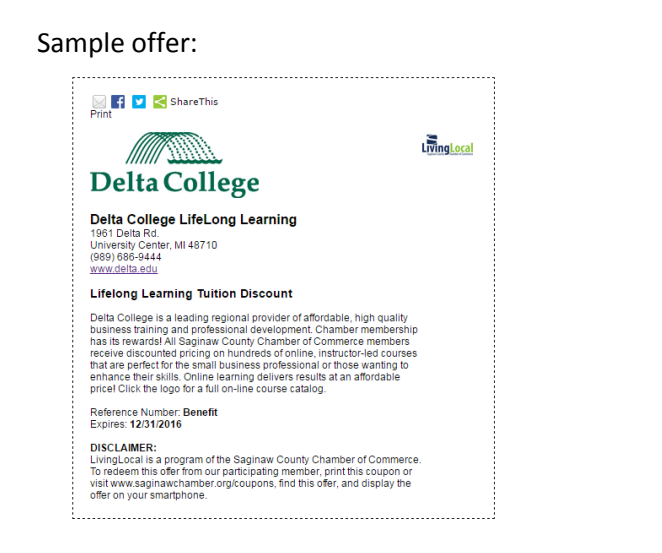

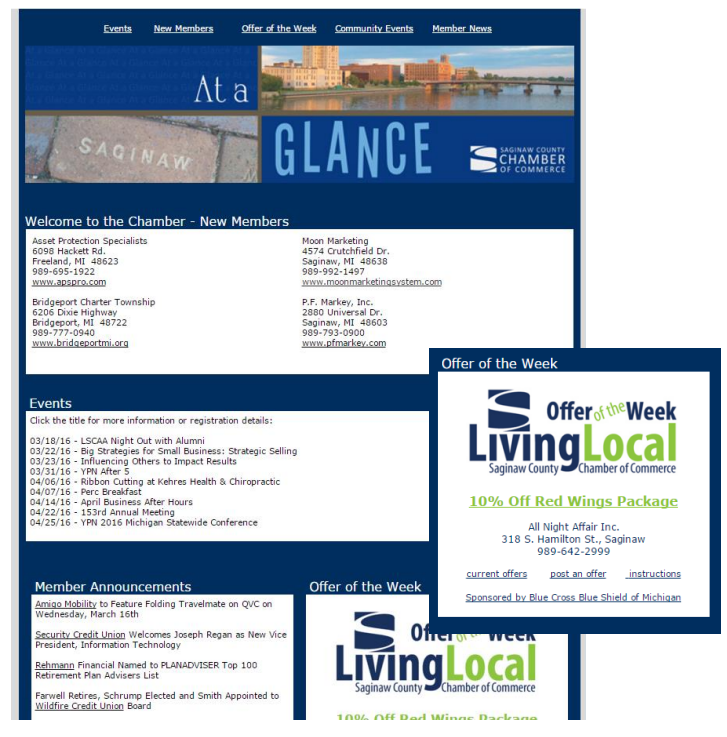

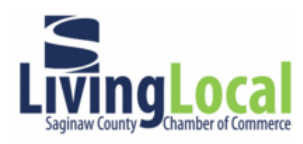

LivingLocal Coupons/Offers are provided by members of the Saginaw County Chamber of<br>Commerce. Some restrictions may apply. Please direct any questions to the coupon provider.

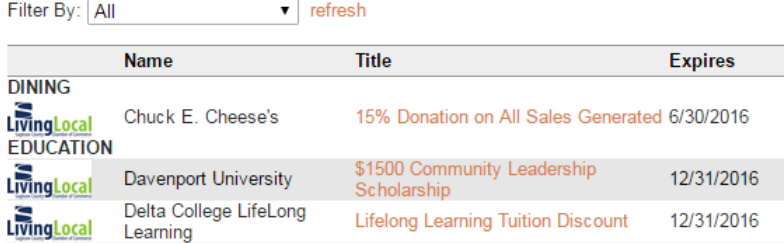

#### SaginawChamber.org Home Page

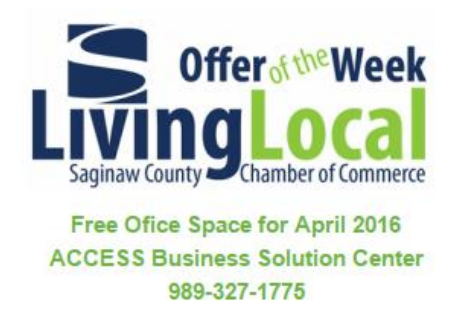

### SaginawChamber.org Directory (Search Page)

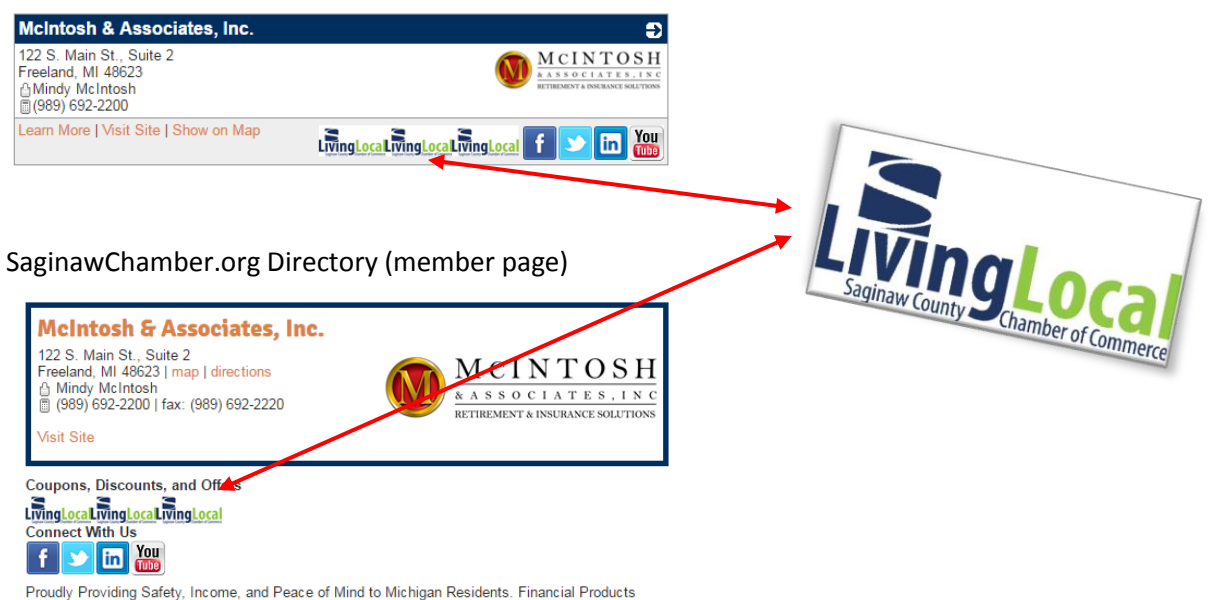

Proudly Providing Safety, Income, and Peace of Mind to Michigan Residents. Financial Products<br>include: Annuities, Life and Long Term Care Insurance, Social Security Planning, Financial<br>Protection. and College Planning. We

# **COMMUNITY EVENT**

Many of our members host or sponsor informative, inspirational or just plain fun events. The Chamber is able to help promote your event through our website and in our At a Glance email Publication.

#### **To post a community event:**

- 1. Visit www.saginawchamber.org and click "Login" in the upper right corner.
- 2. Enter your login credentials. To obtain your username and password, email info@saginawchamber.org.
- 3. Click the "Submit an Event" button on the right
- 4. Fill in the form with the details of your event.
- 5. Click "Submit Event".

**6.** Events require Chamber staff approval. Your event will be approved within 3 business days of submission and will appear on the website until the end of the event. It will also appear in our weekly newsletter At A Glance for the month leading up to the event. Visit www.saginawchamber.org/events to view your event.

6. If you have an image or flyer with details of your event that you'd like to display on this event page, send a .jpg to lisa@saginawchamber.org.

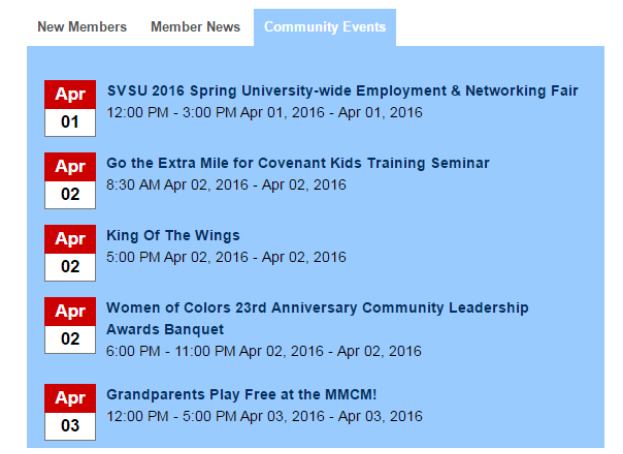

#### Home page: Community Events Page:

**Upcoming Events** 

4/2/2016 2

4/2/2016 @

Appt

**Event Name** 

King Of The Wings

Event

**Date** 4/1/2016 2

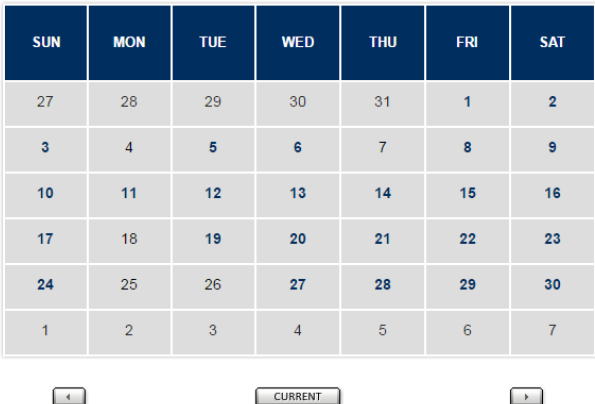

SVSU 2016 Spring University-wide Employment & Networking Fair

Go the Extra Mile for Covenant Kids Training Seminar

**RSS** 

#### Event description:

# **Heart to Heart Ladies Night**

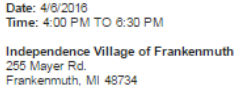

Phone:<br>(989) 607-4609

#### **Event Description:**

Independence Village of Frankenmuth is celebrating life, health and women during American Heart Month! Join us for a special event to pamper yourself and your friends. Enjoy chair massages, cocktails, and appetizers, while shopping from several vendors offering products such as essential oils, jewelry, personal care items, handbags, Dove Chocolate Discoveries, and much, much more Let us spoil you for the night!

\*\*Please RSVP by February 22nd to (989) 607-4609\*\*

## **MEMBER NEWS**

Member News is a great way to tell those in our community and anyone on the web about the great things going on at your organization. From employee promotions, to accolades and awards, to new products, let the Chamber help get your word out.

A link to your story will appear on the home page, the Member News tab of our website, and in the Member News section of our weekly e-newsletter *At a Glance*, sent to over 3,200 business leaders.

#### **To post a member announcement:**

- 1. Send your news release, and picture, by email t[o lisa@saginawchamber.org.](mailto:lisa@saginawchamber.org)
- 2. Member News will be posted within one week of submission. Once posted, the news will appear on the website for one month from the date it was published and in one issue of the At a Glance e-newsletter.

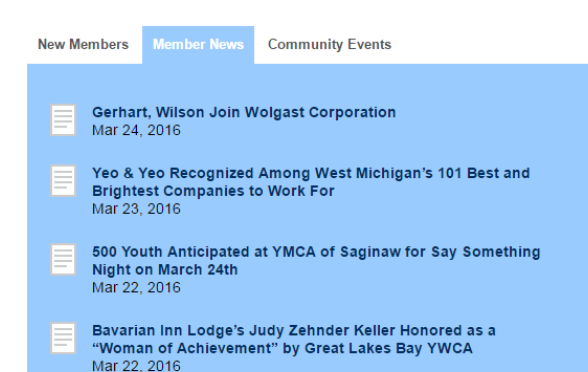

Home page:  $\blacksquare$  Member News page:

### **Member News**

Saginaw County Chamber of Commerce News Newswire

**Gerhart, Wilson Join Wolgast Corporation** Wolgast Corporation is happy to announce recent staff additions. Luke Gerhart of Lachine. Michigan has accepted a p...

Yeo & Yeo Recognized Among West Michigan's 101 Rest and Brightest Companies to Work For Yeo & Yeo CPAs & Business Consultants, a leading Michigan accounting firm, has been one of West Michi...

500 Youth Anticipated at YMCA of Saginaw for Say Something Night on March 24th<br>Rock the Island, Mid Michigan's largest one day Christian music festival, is sponsoring school assemblies in ..

Bavarian Inn Lodge's Judy Zehnder Keller Honored as a "Woman of Achievement" by Great **Lakes Bay YWCA** 

Suite 2016<br>Judy Zehnder Keller, president of the Bavarian Inn Lodge, received a 2016 Women of<br>Achievement Award from the Great...

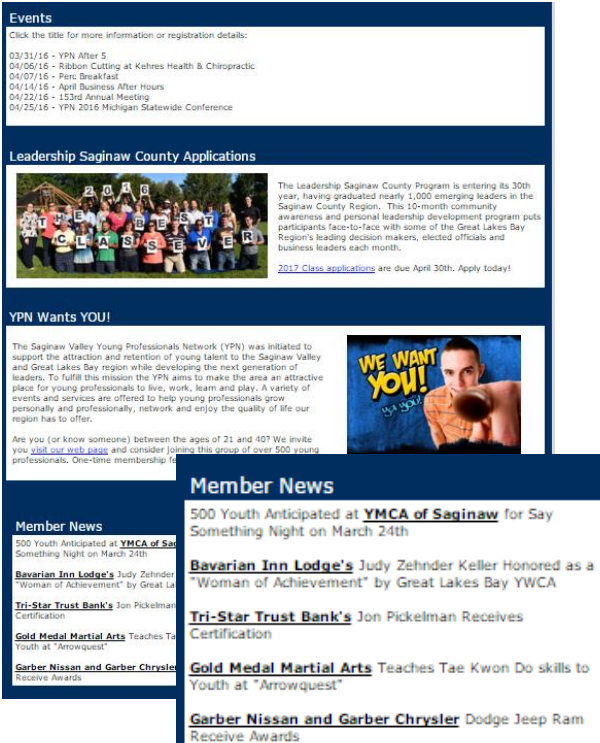

#### At a Glance:  $\blacksquare$  Member News article:

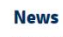

Date: 3/24/2016 ArticleType: Member News

Wolgast Corporation is happy to announce recent staff additions. Luke Gerhart of Lachine. Foreign has accepted a position as Project Manager in the firm's Construction<br>Michigan has accepted a position as Project Manager in the firm's Construction<br>Management Division. He is responsible for the overall schedule, subcontractors on education or Construction Management related construction projects Gerhart earned his Bachelor of Science Degree in Construction Management from Ferris<br>State University in 1992 and brings to Wolgast twenty-five years experience for retail, industrial, residential, healthcare, municipal and educational clients. His experience and skill level makes him proficient in managing multiple, large projects concurrently

Greg Wilson of Hope, Michigan has accepted a position as Field Manager in the firm's Something in the management Division. He is responsible for on-site activities from start to<br>Construction Management Division. He is responsible for on-site activities from start to<br>finish, monitoring progress, and enforci General Science degree from the U.S. Naval Academy. He comes to Wolgast after a 22 -<br>Jear career with the Marine Corp Reserve as a Lieutenant Colonel where he provided project<br>and program management. Presently, he is in the Project Management Certification Program at Syracuse University

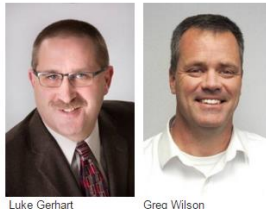

Grea Wilson

# **JOB BANK**

The Chamber Job Bank is a great place for members to post job openings within their company on the Chamber site. The posting will appear in the Job Bank tab for the length of time you determine. Job seekers view a list of all postings by clicking on the "View available jobs!" link under the "Job Seekers" section of the Job Bank or from a link in the At a Glance newsletter.

- 1. Visit www.saginawchamber.org and choose "Job Bank" from the dropdown menu in the "Members" tab.
- 2. In the "Employers" column, click "Post a job, now!"
- 3. Enter your login credentials. To obtain your username and password, email info@saginawchamber.org.
- 4. Fill in the form with the pertinent information about the job and click "Submit"
- 5. Job postings must be approved by Chamber staff. Please allow 3 business days for your posting to appear on the website.

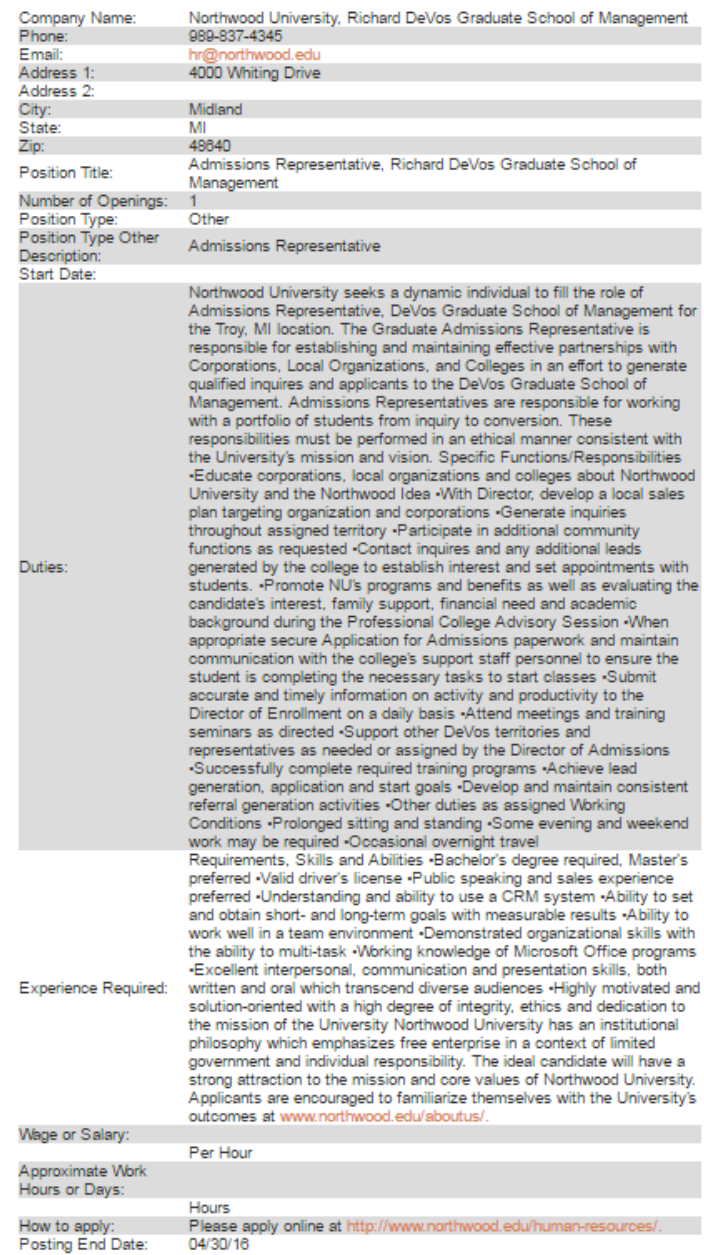

# **BUSINESS DIRECTORY**

The online business directory at www.saginawchamber.org is a great opportunity to enhance your web presence. Your listing includes complete contact information, business description, links to your social networks and any LivingLocal Coupons/Offers you are offering. Members can be listed in up to five categories online (two categories in print) and can tailor that description to each category of our online directory.

Follow these instructions to update the information in your online directory listing:

- 6. Visit www.saginawchamber.org and click "Login" in the upper right corner.
- 7. Enter your login credentials. To obtain your username and password, email info@saginawchamber.org.
- 8. Click the "Update Your Contact Information" button on the right.
- 9. Click the "Edit My Profile" button.
- 10. Click the "On-line Directory Listing" link on the left. All of your current listings are displayed. You can add, delete or update an existing category.
	- a. To delete a category, click the "Delete" link beneath that category.
	- b. To update a category
		- i. Choose a category from the dropdown menu.
		- ii. Revise the detailed business description in the Business Description field if necessary.
		- iii. Enter keywords to help guide visitors to your listing.
		- iv. Click "Save and Keep Working" or "Save and Submit".
	- c. To add a category
		- i. Click the "Add" button.
		- ii. Enter a detailed business description in the Business Description field.
		- iii. Enter keywords to help guide visitors to your listing.
		- iv. Check the "primary category" if this listing should appear as the default listing. The primary category is the page that visitors will see when they do a directory search.
		- v. Click "Save and Keep Working" or "Save and Submit".
- 11. You may also change general information, additional addresses, additional phone numbers or additional email addresses through the links on the left.

Changes to the directory are not automatic and must be approved by Chamber staff before it appears online. Please allow 3 business days for the change to appear.

In the following example, the Saginaw Chamber is listed in the categories for "Associations" and "Chambers of Commerce". The first example is what the visitor sees when they search for associations; the second is the result of a search for Chambers of Commerce.

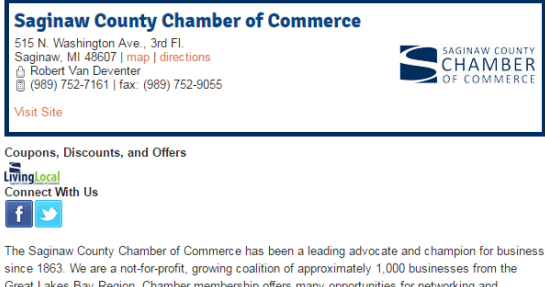

business promotion. Want to join? Call (989) 757-2112 and speak with Susan. Click here for staff

directory

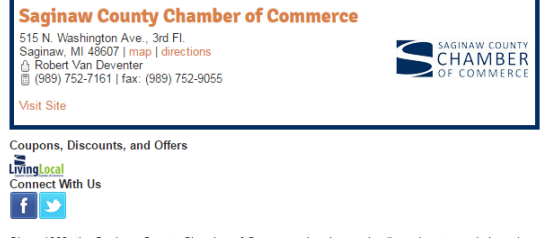

Since 1863, the Saginaw County Chamber of Commerce has been a leading advocate and champion for business. We are a not-for-profit, growing coalition of approximately 1,000 businesses from the Great Lakes Bay Region. Browse our website, join us at an event, use a member-to-member coupon and much more. Want to become a member? Call (989) 757-2112 and speak with Susan. Click he for staff directory.

# **SOCIAL NETWORKS**

Social Networks are an important part of every marketing strategy. Let the Chamber help connect web visitors to your social networks. Links to your social media sites appear on your directory page and link to your social media pages.

Follow these instructions to update your social media links:

- 1. Visit www.saginawchamber.org and click "Login" in the upper right corner.
- 2. Enter your login credentials. To obtain your username and password, email info@saginawchamber.org.
- 3. Click the "Update Your Contact Information" button on the right.
- 4. Click the "Edit My Profile" button.
- 5. Click the "Social Media" link on the left.
- 6. Enter your social media url in each field as desired and click Save and Submit. This change is automatic and does not require Chamber staff approval.

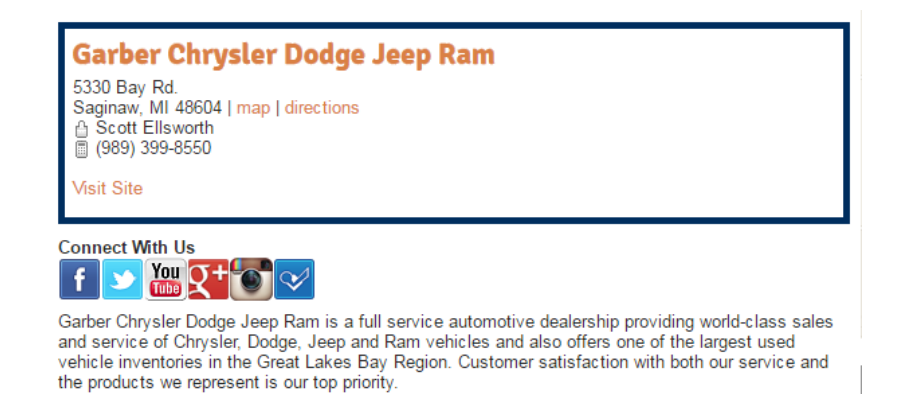

# **INCREASED VISIBILITY/BUSINESS DIRECTORY**

Want to increase your visibility in the business directory and jazz up your listing? Why not include your company logo? For \$150 you will receive a highlighted directory listing that includes your logo and highlights the listing in a different color.

In the sample below we did a directory search for the keyword Chamber. All search results are random (not alphabetical) but the Saginaw County Chamber of Commerce is at the top.

Contact Lisa at *lisa@saginawchamber.org* to add your logo.

# : Chamber

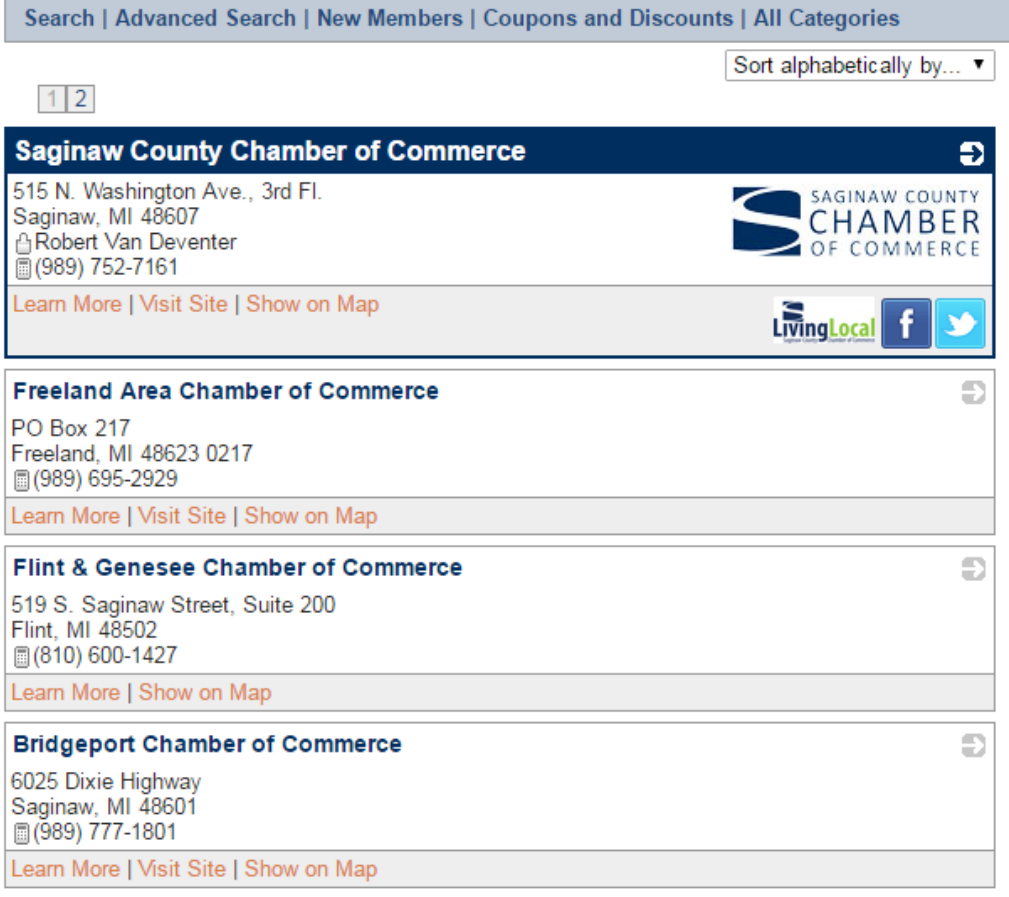

# **UPDATE COMPANY & STAFF INFORMATION**

You can update the information we have on file quickly and easily through the Members Only section of the site. Note: these changes will directly affect what is displayed in our internal database, the Simply Saginaw print directory and your online directory listing. If you are uncomfortable changing this information, call the Chamber and we can do it for you.

COMPANY INFORMATION UPDATE - Follow these instructions to update your company information:

- 1. Visit www.saginawchamber.org and click "Login" in the upper right corner.
- 2. Enter your login credentials. To obtain your username and password, email info@saginawchamber.org.
- 3. Click the "Update Your Contact Information" button on the right.
- 4. Click the "Edit My Profile" button.
- 5. Update information by selecting the appropriate link on the left.
	- a. General Information includes the company name, address, phone number, fax number, company email address, website and number of full and part time employees. This is your default information.
	- b. Additional Addresses includes fields to add a billing address, home address, or mailing address. Update these fields only if the address is different than your default address provided in the general information link above.
	- c. Additional Phones disregard this field.
	- d. Additional Email Addresses disregard this field.
	- e. On-Line Directory Listing add, delete or update an existing category listing. These categories appear in the Simply Saginaw directory as well as the online business directory.

### To update a category

- i. Choose a category from the dropdown menu.
- ii. Revise the detailed business description in the Business Description field.
- iii. Enter (or revise) keywords to help guide visitors to your listing.
- iv. Click "Save and Keep Working" or "Save and Submit".

### To add a category

- v. Click the "Add" button.
- vi. Enter a detailed business description in the Business Description field (or cut and paste the description from a previous category listing.)
- vii. Enter keywords to help guide visitors to your listing (or cut and paste from a previous keywords field.)
- viii. Check the "primary category" if this listing should appear as the default listing, otherwise leave blank. The primary category (or default listing) is the information that appears when a user does a search in the business directory. ix. Click "Save and Keep Working" or "Save and Submit".
- To delete a category, click the "Delete" link beneath that category.
- f. Social Media Enter the social media urls for each social media platform in the field field provided.
- g. Click "Save and Keep Working" or "Save and Submit". Updates are not automatic and must be approved by Chamber staff. Please allow 3 business days for the change to appear.

### STAFF INFORMATION UPDATE - Follow these instructions to update your staff information:

- 1. Visit www.saginawchamber.org and click "Login" in the upper right corner.
- 2. Enter your login credentials. To obtain your username and password, email info@saginawchamber.org.
- 3. Click the "Update Your Contact Information" button on the right.
- 4. NOTE: Each employee profile is unique to that employee.
	- a. If you have an employee to add, follow the "Add a new staff member" instructions.
	- b. If an employee changes their name, title, phone number or email address, follow the "update an existing staff member" instructions
	- c. If an employee has left your employ, follow the "delete a staff member" instructions

### To add a new staff member

1. Click the "Add New Profile" button.

### New Profile Settings link

- d. New Profile Setting should be marked as "individual".
- e. Relationship Information: in the dropdown arrow, select "employee".
- f. Title: enter the employee's job title.

### General Information link

a. Fill in the fields as necessary.

Disregard the following links, they do not apply to staff members:

- $\triangleright$  Additional Addresses
- $\triangleright$  Additional Phones
- $\triangleright$  Additional Email Addresses
- $\triangleright$  On-Line Directory Listing
- $\triangleright$  Social Media
- 2. Click "Save and Keep Working" or "Save and Submit".

Updates are not automatic and must be approved by Chamber staff. Please allow 3 business days for the change to appear.

### To update an existing staff member

- 1. Find the profile in question from the list that is displayed and click the "edit profile" button.
- 2. Navigate through the links on the left, updating the fields as desired.

Disregard the following links, they do not apply to staff members:

- > Additional Addresses
- $\triangleright$  Additional Phones
- $\triangleright$  Additional Email Addresses
- $\triangleright$  On-Line Directory Listing
- $\triangleright$  Social Media
- 3. Click "Save and Keep Working" or "Save and Submit".

Updates are not automatic and must be approved by Chamber staff. Please allow 3 business days for the change to appear.

To delete a staff member

- 1. Find the profile in question from the list that is displayed.
- 2. In that staff member box, click the dropdown arrow next to the "Relation Type" field and change it to "Former Employee".
- 3. Click the "Save Relationships" button on the bottom of the page.

Updates are not automatic and must be approved by Chamber staff. Please allow 3 business days for the change to appear.

All staff members are automatically added to our email contact list. They may opt out of receiving emails by choosing "unsubscribe" in an email they receive or by contacting the Chamber at 752-7161.

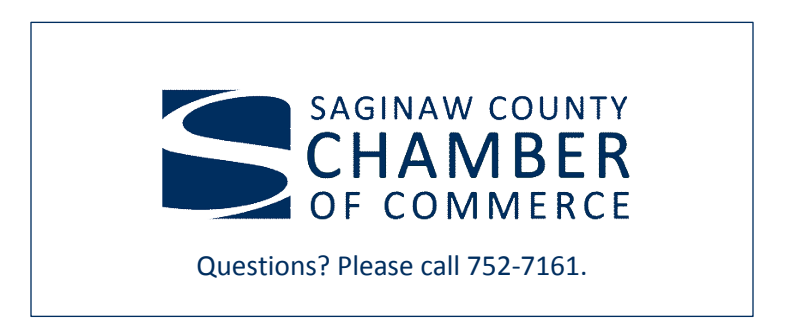